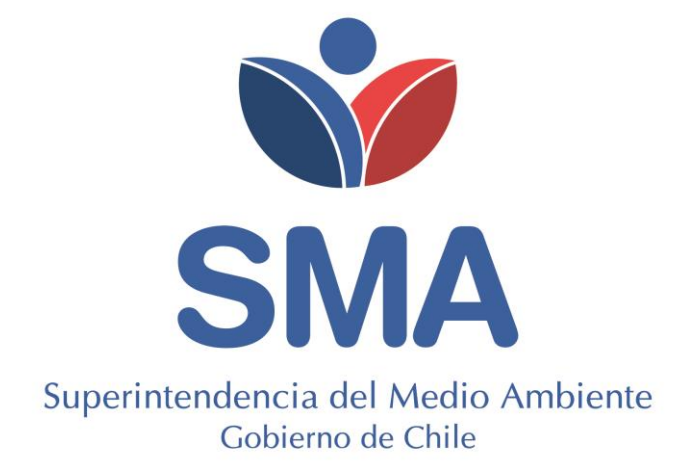

# **GUÍA REPORTES TRIMESTRALES DE ACUERDO CON "PROTOCOLO DE CONEXIÓN Y REPORTE DE VARIABLES OPERACIONALES PARA LA VERIFICACIÓN DE COMPROMISOS AMBIENTALES" EN SISTEMA DE SEGUIMIENTO ATMOSFÉRICO (SISAT).**

Abril 2021

#### **TABLA DE CONTENIDOS**

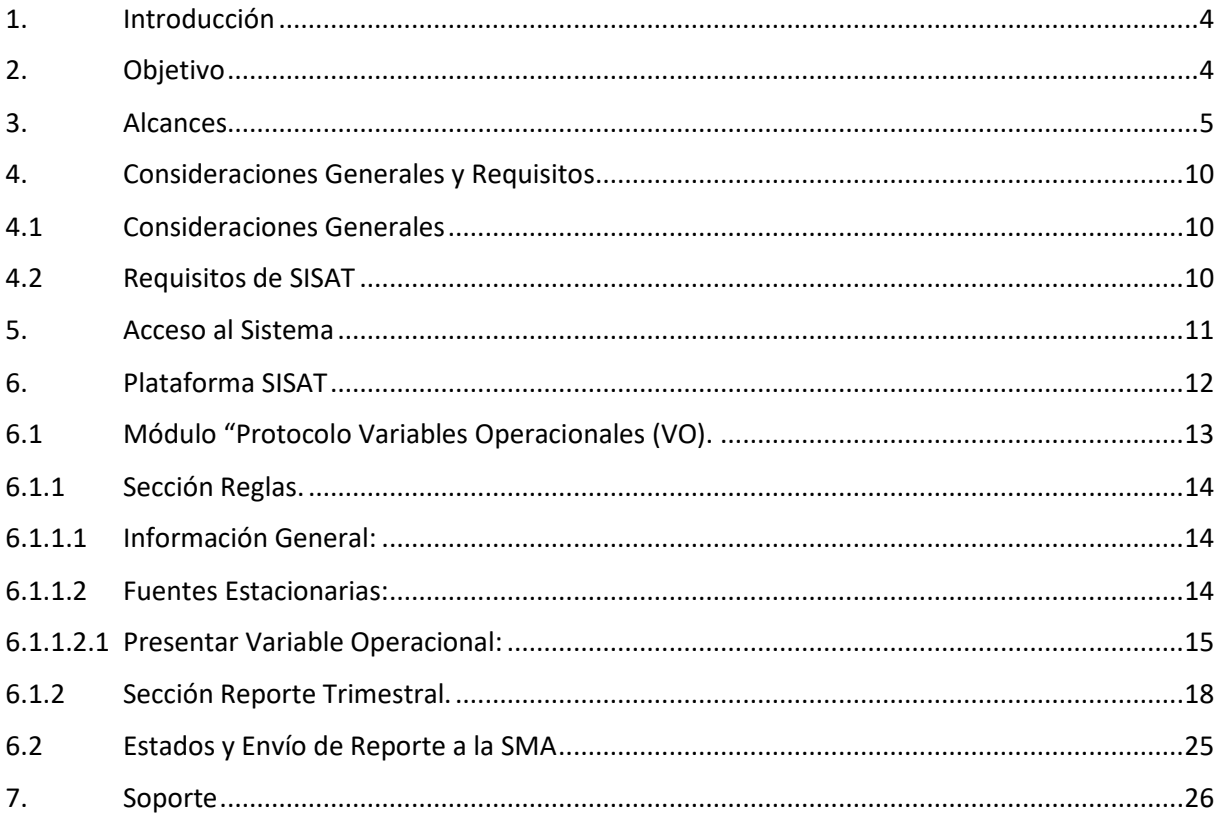

#### **TABLA DE FIGURAS**

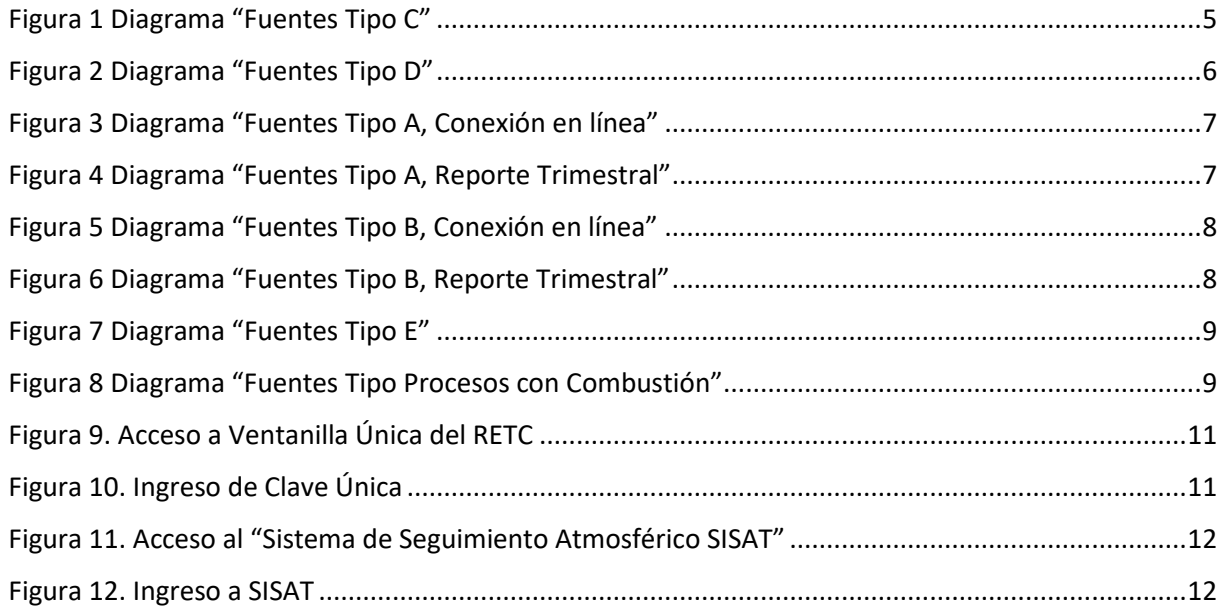

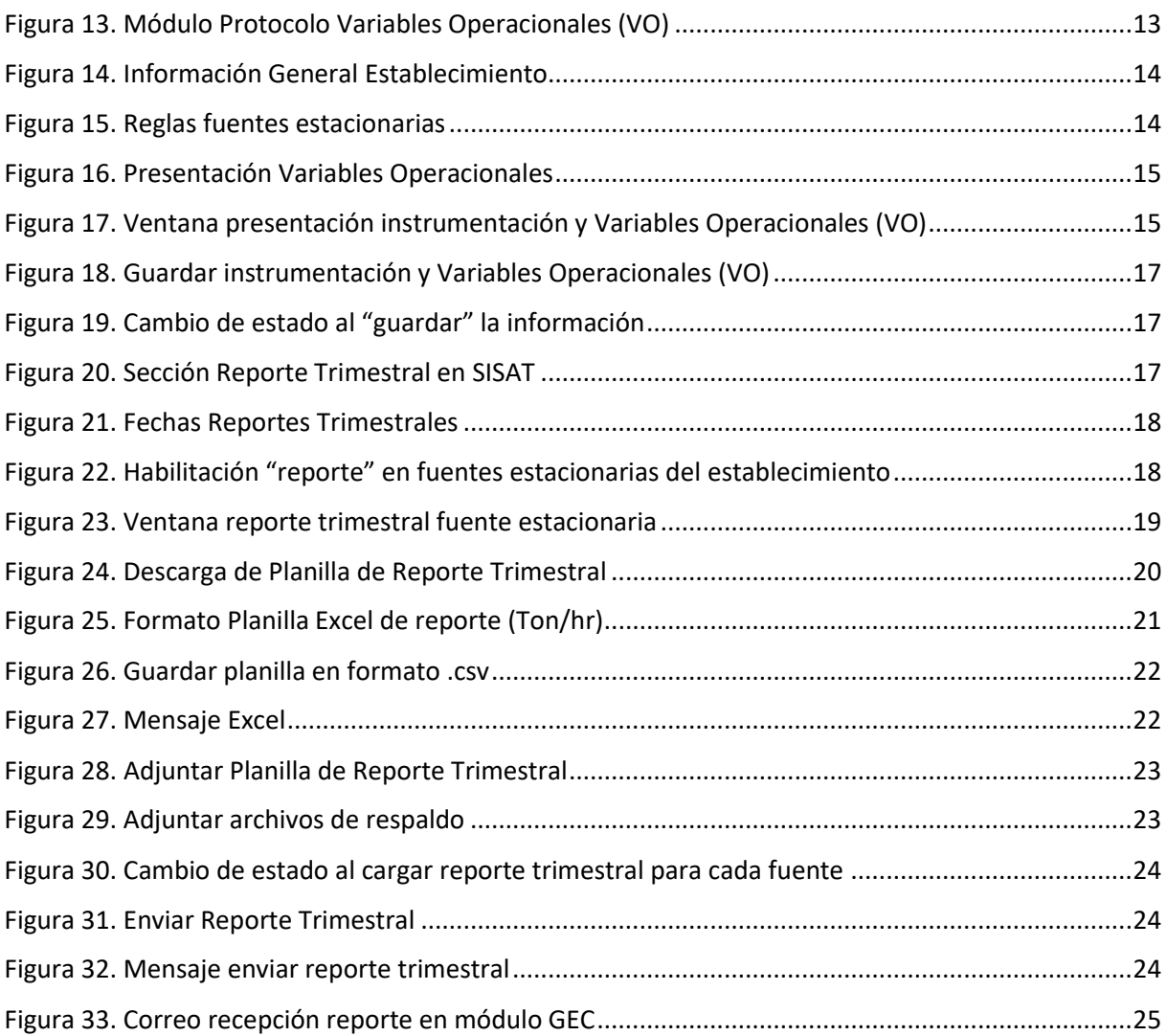

#### <span id="page-3-0"></span>**1. Introducción**

La Superintendencia del Medio Ambiente (en adelante, SMA) ha desarrollado, en el Sistema de Seguimiento Atmosférico (en adelante, SISAT), el **Módulo de Protocolo de Variables Operacionales de Reporte Trimestral**, para aquellos establecimientos afectos a la Resolución Exenta N° 2452 del 10 de diciembre de 2020 de la SMA que, aprueba "Protocolo de Conexión y Reporte de Variables Operacionales para la Verificación de Compromisos Ambientales" y deja sin efecto la Resolución Exenta N° 2051, de fecha 13 de octubre de 2020, de la Superintendencia del Medio Ambiente, dicho módulo, permitirá visualizar la exigencia que le aplica a cada una de las fuentes del establecimiento en relación a Conexión en línea y/o reportes trimestrales. Además, se podrá reportar estos últimos para dar cumplimiento al protocolo.

A este sistema se accede a través de ventanilla única de Registro de Emisiones y Transferencia de Contaminantes (en adelante, RETC).

En la presente Guía versión 1.0 del "Sistema de Seguimiento Atmosférico – Módulo Protocolo VO", se explican los requisitos mínimos para acceder al sistema, su esquema general y pasos a seguir para realizar la carga de la información.

### <span id="page-3-1"></span>**2. Objetivo**

El objetivo de la presente guía es orientar a los titulares en el acceso a SISAT y al módulo de Reporte Trimestral, para que pueda dar cumplimiento a lo estipulado en el Protocolo de Conexión y Reporte de Variables Operacionales para la Verificación de Compromisos Ambientales para cada una de las fuentes estacionarias afectas a dicho protocolo.

#### <span id="page-4-0"></span>**3. Alcances**

Para aquellas fuentes estacionarias que les aplique la conexión en línea, es importante recordar que, una vez completado el catastro, el titular deberá conectar la instrumentación con los sistemas informáticos de la SMA a fin de reportar en línea los datos operacionales. Esto se deberá realizar de acuerdo con lo establecido en la Resolución Exenta N° 252, que "Aprueba Manual API RESTSMA. Versión 1.0 febrero 2020" y N° 254, que "Aprueba Instructivo técnico para la conexión en línea con los sistemas de información de la Superintendencia del Medio Ambiente", ambas de fecha 10 de febrero de 2020, de la Superintendencia del Medio Ambiente.

Por lo tanto, para aquellos establecimientos a los que solo le aplique la conexión en línea (Fuentes Tipo C, Tipo D y Turbinas) solo deberán presentar información de la Instrumentación y variable operacional que utilizarán, recordando que la resolución de dicha variable debe ser horaria.

Los tipos de fuentes estacionarias que **solo** le aplica la conexión en línea, sin reportes trimestrales son las siguientes:

1. **Fuentes Tipo C**: Fuentes estacionarias tipo calderas y/o turbinas afectas al Decreto Supremo N° 13 de 2011 del Ministerio del Medio Ambiente que "Establece Norma de Emisión para Centrales Termoeléctricas" y que tengan método alternativo de cuantificación de emisiones autorizado por la Superintendencia del Medio Ambiente.

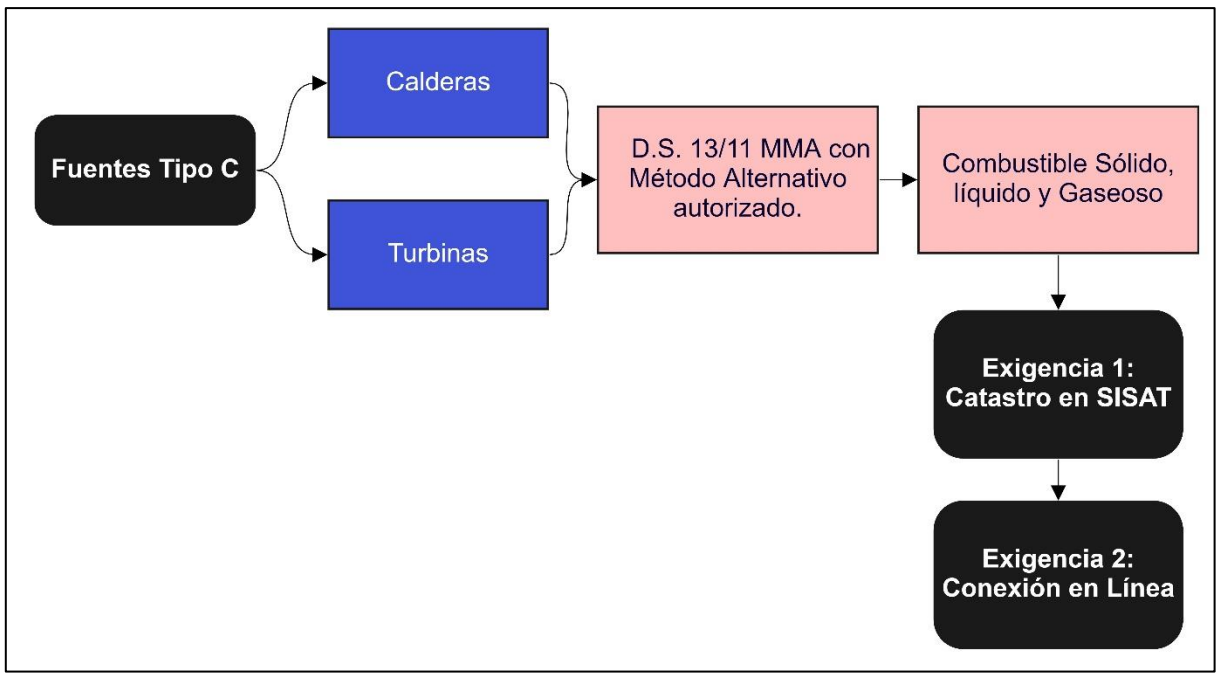

<span id="page-4-1"></span>*Figura 1 Diagrama "Fuentes Tipo C"*

2. **Fuentes Tipo D**: Fuentes estacionarias tipo calderas afectas al artículo N° 8° de la Ley N° 20.780, modificada por la Ley N° 21.210, impuesto que grava las emisiones contaminantes "Impuesto Verde". Aquellos establecimientos afectos a uno de los PDA o PPDA estipulados en la tabla N° 7 del "Protocolo de conexión y reporte de variables operacionales para la verificación de compromisos ambientales", podrán estar afectas al reporte del Módulo GEC de acuerdo con lo estipulado en el mismo documento.

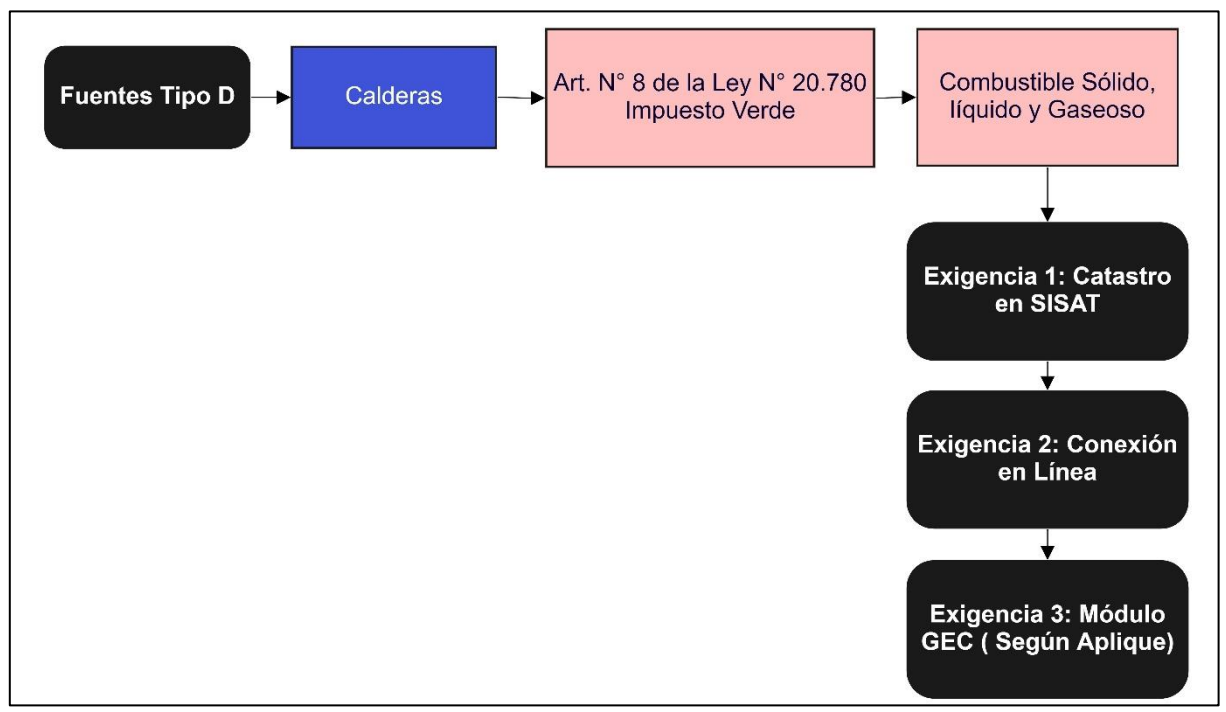

*Figura 2 Diagrama "Fuentes Tipo D"*

<span id="page-5-0"></span>Para aquellas fuentes estacionarias que les sea aplicable la conexión en línea, ya sea por la sumatoria de las potencias del establecimiento o por la potencia individual, deberán cumplir con reportes trimestrales mientras esta conexión no esté operativa. Así mismo, aquellas fuentes estacionarias que solo le aplica el reporte trimestral, deberán cumplir con el reporte en el módulo de variables operacionales de SISAT.

Este tipo de fuentes estacionarias son las siguientes:

- Fuentes Tipo A
- Fuentes Tipo B
- Fuentes Tipo E
- Procesos con Combustión

A continuación, se presentan esquemas explicativos de las obligaciones por cada tipo de fuentes:

**1. Fuentes Tipo A:** De acuerdo con el protocolo, se debe definir como primera instancia si el establecimiento con sus fuentes estacionarias está afecto a la conexión en línea, esto se realiza de acuerdo con la sumatoria de las potencias (**Mayor a 20 MWt**) de las calderas del establecimiento o por la potencia individual (**Mayor o igual a 5 MWt**). Sí el establecimiento está afecto a esta conexión, se deberá realizar reportes trimestrales, mientras esta conexión no esté operativa. Cabe recordar que la sumatoria de las potencias, se realiza con las calderas de potencia térmica mayor o igual a 1 MWt.

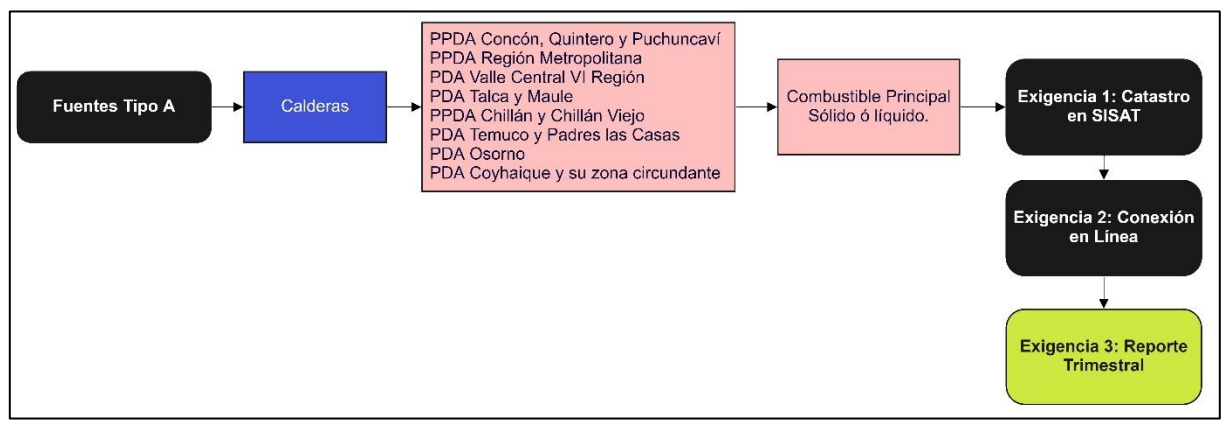

*Figura 3 Diagrama "Fuentes Tipo A, Conexión en línea"*

<span id="page-6-0"></span>Si el establecimiento no está afecto a la conexión en línea por la sumatoria o por la potencia individual, aplicará solo reporte trimestral para aquellas calderas que tengan una potencia térmica individual mayor a 0,5 MWt.

<span id="page-6-1"></span>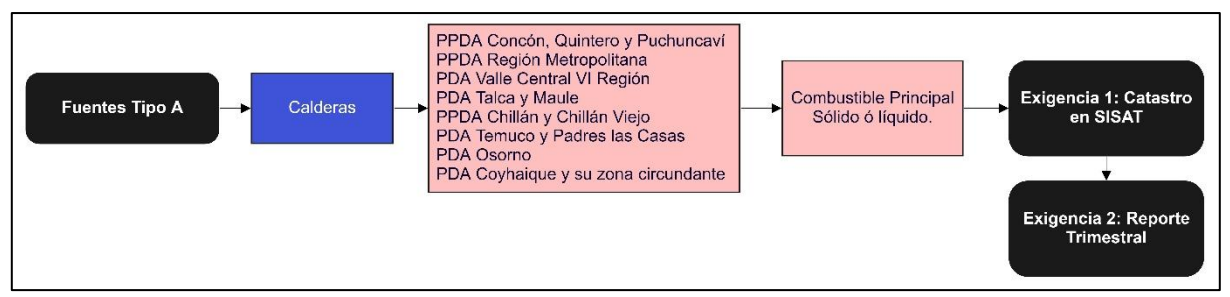

*Figura 4 Diagrama "Fuentes Tipo A, Reporte Trimestral"*

**2. Fuentes Tipo B:** De acuerdo con el protocolo, se debe definir como primera instancia si el establecimiento con sus fuentes estacionarias está afecto a la conexión en línea, esto se realiza de acuerdo con la sumatoria de las potencias (**Mayor a 20 MWt**) de las calderas del establecimiento o por la potencia individual (**Mayor o igual a 5 MWt**). Sí el establecimiento está afecto a esta conexión, se deberá realizar reportes trimestrales, mientras esta conexión no esté operativa. Cabe recordar que la sumatoria de las potencias, se realiza con las calderas de potencia térmica mayor o igual a 1 MWt. Para este tipo de fuentes, además está sujeta al reporte en módulo GEC, si es que aplica.

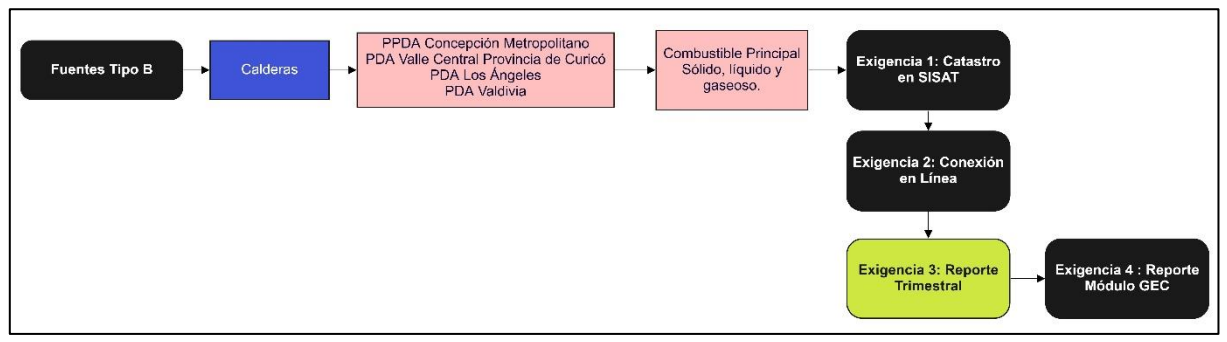

*Figura 5 Diagrama "Fuentes Tipo B, Conexión en línea"*

<span id="page-7-0"></span>Si el establecimiento no está afecto a la conexión en línea por la sumatoria o por la potencia individual, aplicará solo reporte trimestral para aquellas calderas que tengan una potencia térmica individual mayor a 0,5 MWt.

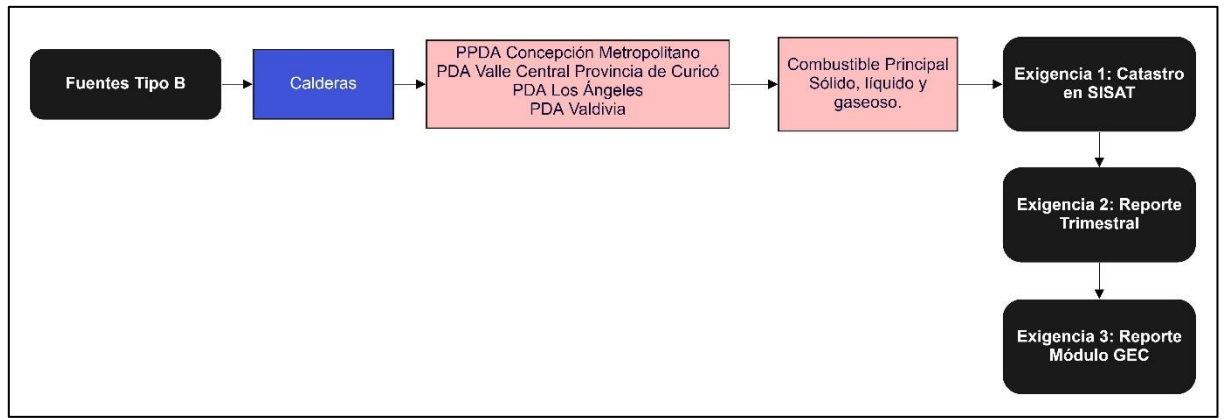

*Figura 6 Diagrama "Fuentes Tipo B, Reporte Trimestral"*

<span id="page-7-1"></span>Aquellas fuentes estacionarias que cuenten con Sistemas de Monitoreo Continuo de Emisiones (CEMS) validados por la Superintendencia del Medio Ambiente, sólo le aplica la exigencia de realizar el catastro y el reporte en el módulo GEC.

**3. Fuentes Tipo E:** De acuerdo con el protocolo, se debe definir como primera instancia si el establecimiento con sus fuentes estacionarias está afecto a la conexión en línea, esto se realiza de acuerdo con la sumatoria de las potencias (**Mayor a 20 MWt**) de las calderas del establecimiento o por la potencia individual (**Mayor o igual a 5 MWt**). Sí el establecimiento está afecto a esta conexión, se deberá realizar reportes trimestrales, mientras esta conexión no esté operativa. Las calderas consideradas para este tipo son las con potencia térmica mayor o igual a 5 MWt.

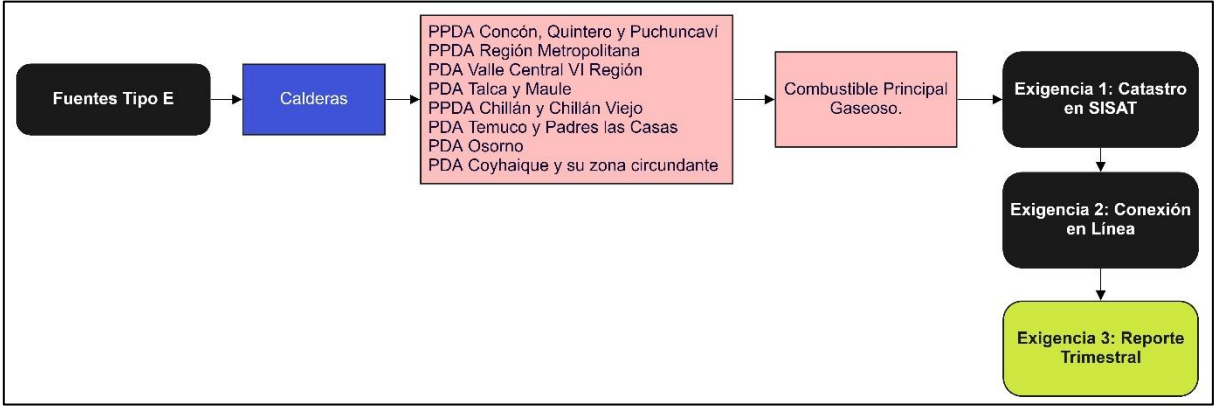

*Figura 7 Diagrama "Fuentes Tipo E"*

<span id="page-8-0"></span>**4. Fuentes Tipo Procesos con Combustión:** De acuerdo con el protocolo, se debe definir como primera instancia si el establecimiento con sus fuentes estacionarias está afecto a la conexión en línea, esto se realiza de acuerdo con la exigencia de cada uno de los PPDA que regulan este tipo de fuentes estacionarias. En el caso de este tipo de fuente no aplica la sumatoria de las potencias, solo aplica su potencia individual. Los procesos con combustión con potencia menor a lo estipulado en la siguiente figura no están afectos a conexión en línea ni a reportes trimestrales.

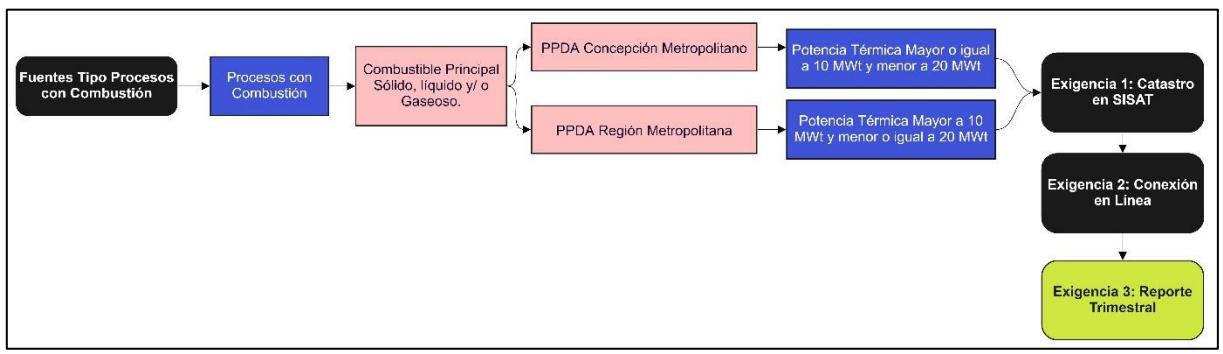

<span id="page-8-1"></span>*Figura 8 Diagrama "Fuentes Tipo Procesos con Combustión"*

### <span id="page-9-0"></span>**4. Consideraciones Generales y Requisitos**

#### <span id="page-9-1"></span>**4.1 Consideraciones Generales**

Las consideraciones generales son las siguientes:

- Todos los titulares que se encuentran afectos al cumplimiento de la Resolución Exenta N° 2452 del 10 de diciembre de 2020 de la SMA, deberán reportar las variables operacionales de sus fuentes, de **manera obligatoria** a través de este sistema, siendo de exclusiva responsabilidad del titular, la veracidad e integridad de los antecedentes reportados.
- La manera de acceder al sistema es con Clave Única. La Clave Única es una contraseña única para acceder a todos los servicios del Estado, de manera fácil y segura ya que es una Identidad Electrónica Única compuesta de RUN y contraseña, como un carnet de identidad digital. Es personal e intransferible<sup>1.</sup>
- Para acceder al SISAT, es necesario estar registrado en Ventanilla Única (tener clave de acceso) que administra el Ministerio del Medio Ambiente y además haber completado el Registro de fuentes y procesos. Una vez realizado ese procedimiento, se dispondrá de acceso a SISAT<sup>2</sup>.
- La primera obligación para los establecimientos afectos es la de realizar el registro de sus fuentes en el módulo de catastro en el Sistema de Seguimiento Atmosférico (SISAT).
- Para aquellas fuentes que les aplique la conexión en línea, deberán realizar los reportes trimestrales hasta tener operativa la misma.

## <span id="page-9-2"></span>**4.2 Requisitos de SISAT**

Para un correcto funcionamiento del sistema, éste debe ser ejecutado en los siguientes navegadores de descarga gratuita:

- Firefox versión 11 o superior.
- Chrome versión 18 o superior.

<sup>1</sup> <https://retc.mma.gob.cl/ventanilla-unica-del-retc-funcionara-con-la-clave-unica-en-2020/>

<sup>2</sup> https://vu.mma.gob.cl/index.php?c=home

#### <span id="page-10-0"></span>**5. Acceso al Sistema**

Los usuarios del SISAT, para cargar sus reportes, deberán ingresar en el sistema de ventanilla única del RETC [\(https://vu.mma.gob.cl\)](https://vu.mma.gob.cl/), usando su RUT y Clave Única, según se indica en la siguiente figura:

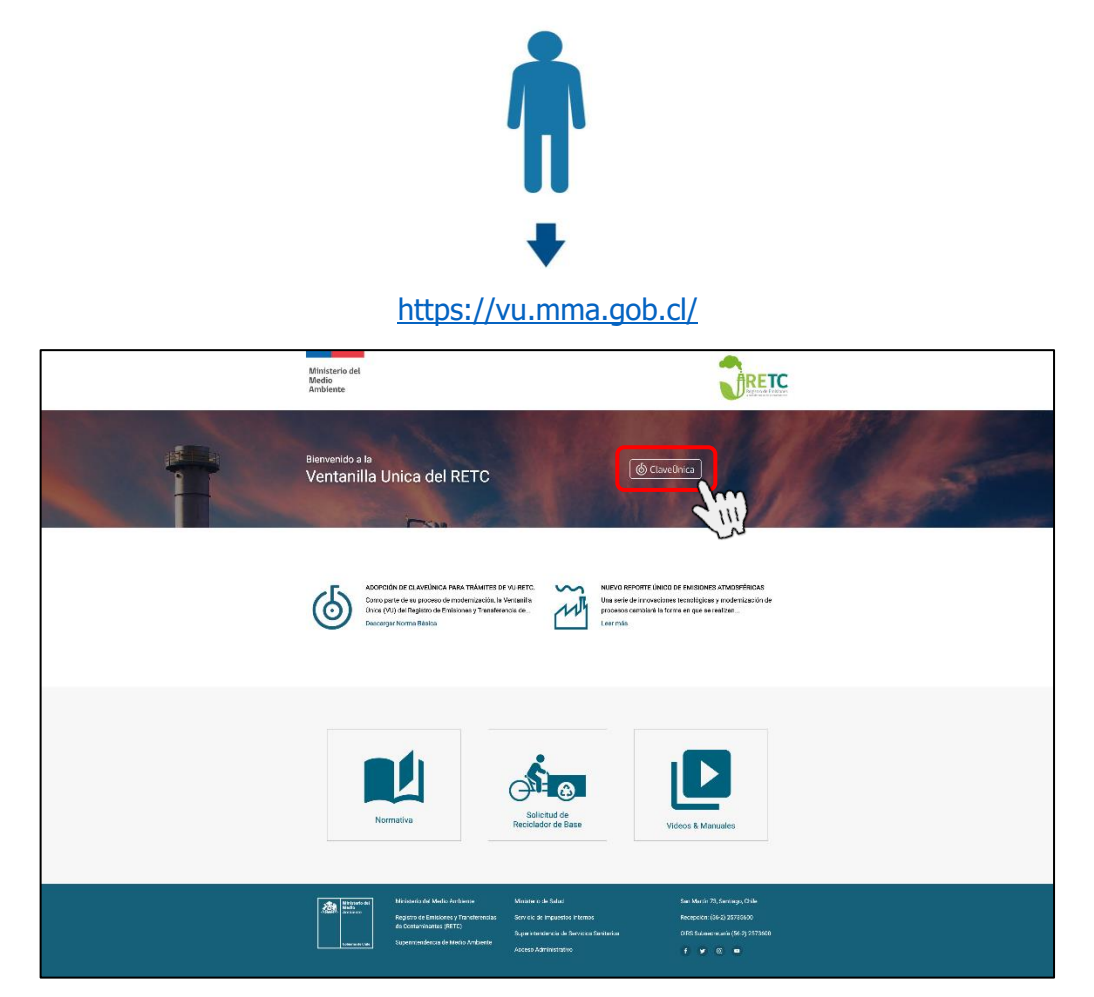

*Figura 9. Acceso a Ventanilla Única del RETC*

<span id="page-10-2"></span><span id="page-10-1"></span>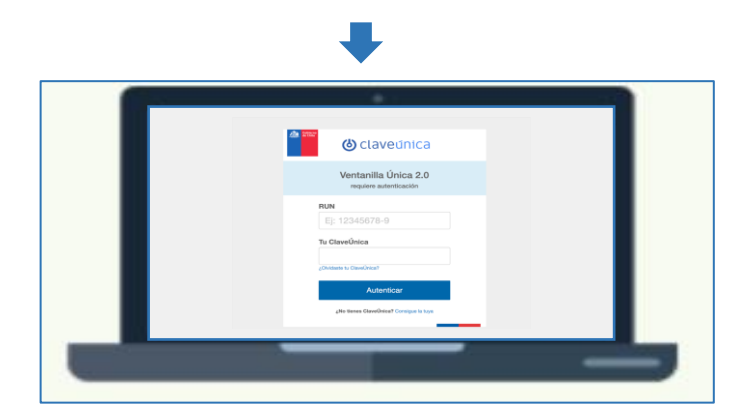

*Figura 10. Ingreso de Clave Única*

Una vez que ha ingresado al sistema de ventanilla única, el usuario primero deberá registrar sus fuentes en el Registro de Fuentes y Procesos (RFP) del MMA.

Posteriormente a este registro, el usuario podrá acceder a la plataforma SISAT presionando el botón "Sistema de Seguimiento Atmosférico", con lo cual se desplegará la pantalla de inicio del sistema, tal como se indica en la siguiente figura.

| <b>SINADER</b><br>Generador Industrial                                  | MINISTERIO DEL MEDIO AMBIENTE                | Entrar |
|-------------------------------------------------------------------------|----------------------------------------------|--------|
| <b>SINADER</b><br>Generador de Lodos de PTAS                            | MINISTERIO DEL MEDIO AMBIENTE                | Entrar |
| <b>SINADER</b><br>Destinatario                                          | MINISTERIO DEL MEDIO AMBIENTE                | Entrar |
| REGISTRO ÚNICO DE EMISIONES<br><b>ATMOSFÉRICAS</b><br>Declarante        | MINISTERIO DEL MEDIO AMBIENTE                | Entrar |
| SISTEMA DE SEGUIMIENTO ATMOSFÉRICO<br><b>SISAT</b><br><b>Declarante</b> | SUPERINTENDENCIA DE MEDIO<br><b>AMBIENTE</b> | Entrar |

*Figura 11. Acceso al "Sistema de Seguimiento Atmosférico SISAT"*

<span id="page-11-2"></span><span id="page-11-1"></span>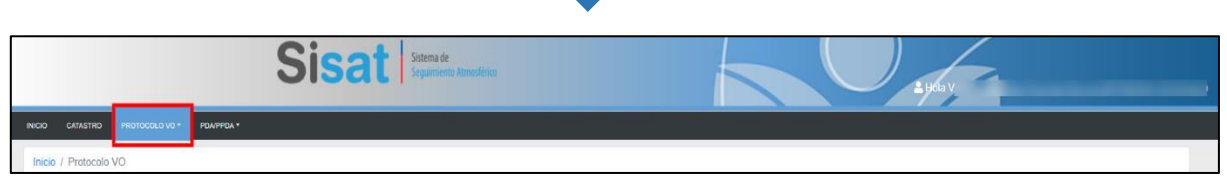

*Figura 12. Ingreso a SISAT*

# <span id="page-11-0"></span>**6. Plataforma SISAT**

SISAT cuenta con un menú principal en la parte superior de la pantalla, el cual tiene cuatro opciones: "INICIO", "CATASTRO", "PROTOCOLO VO" y "PDA/PPDA".

#### **Esta guía se basará en la presentación del Módulo "Protocolo VO".**

## <span id="page-12-0"></span>**6.1 Módulo "Protocolo Variables Operacionales (VO).**

Para aquellos establecimientos que les sea aplicable los reportes trimestrales de Variables Operacionales, se les habilitará el Módulo "Protocolo VO" en SISAT, el cual se compone de lo siguiente:

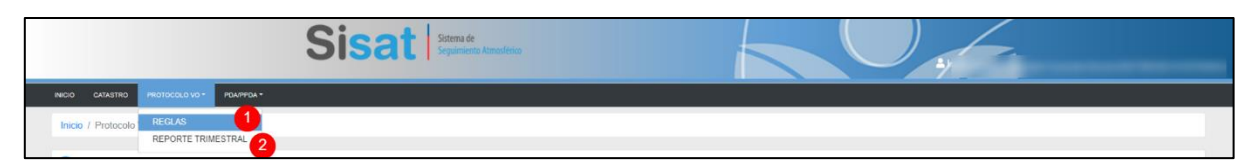

*Figura 13. Módulo Protocolo Variables Operacionales (VO)*

- <span id="page-12-1"></span>1. **Reglas:** En esta sección se mostrará la exigencia que le corresponde a cada una de las fuentes estacionarias que se presentaron en el Catastro SMA. Como ya se explicó, en este módulo solo deberán reportar aquellos establecimientos que tienen la obligación de conexión en línea, pero no está operativa y aquellos que solo le corresponde el reporte trimestral. Por lo tanto, el encargado del establecimiento deberá presentar para cada una de sus fuentes estacionarias afectas la información de la variable operacional y de la instrumentación, para cumplir con dichos reportes trimestrales.
- 2. **Reporte Trimestral:** En esta sección el encargado del establecimiento deberá realizar el reporte trimestral para cada una de sus fuentes estacionarias.

### <span id="page-13-0"></span>**6.1.1 Sección Reglas.**

A continuación, se presenta el contenido de la "Sección Reglas" en el módulo de Protocolo de Variables Operacionales en SISAT:

### <span id="page-13-1"></span>**6.1.1.1 Información General:**

| <b>D</b> Información General             |                      |                      |
|------------------------------------------|----------------------|----------------------|
| <b>The Committee Committee Committee</b> |                      |                      |
| Nombre                                   | VU<br>w              | Sector<br>Industrial |
| <b>Direccion</b>                         | Región<br>Valparaiso | Comuna<br>Puchuncaví |

*Figura 14. Información General Establecimiento*

<span id="page-13-3"></span>El módulo en esta primera sección mostrará información ya precargada del establecimiento, proveniente del catastro SMA.

#### <span id="page-13-2"></span>**6.1.1.2 Fuentes Estacionarias:**

En esta sección el módulo presentará la información de las fuentes estacionarias afectas al Protocolo de Variables Operacionales, identificando la siguiente información en relación con las reglas estipuladas en dicho protocolo:

- 1. **Tipo de fuente**: En este punto se mostrará el tipo de fuente afecta en relación con la tabla N° 1 de la Resolución Exenta N° 2452 del 10 de diciembre de 2020 de la SMA que, aprueba "Protocolo de Conexión y Reporte de Variables Operacionales para la Verificación de Compromisos Ambientales" y deja sin efecto la Resolución Exenta N° 2051, de fecha 13 de octubre de 2020, de la Superintendencia del Medio Ambiente.
- 2. **Presentar Variable Operacional**: En este punto, se deberá presenta el detalle de la instrumentación y Variable Operacional que se utilizará para cada una de las fuentes estacionarias afectas del establecimiento.
- 3. **Afecto "a"**: En este punto, se presentará la obligación principal de cada fuente.

<span id="page-13-4"></span>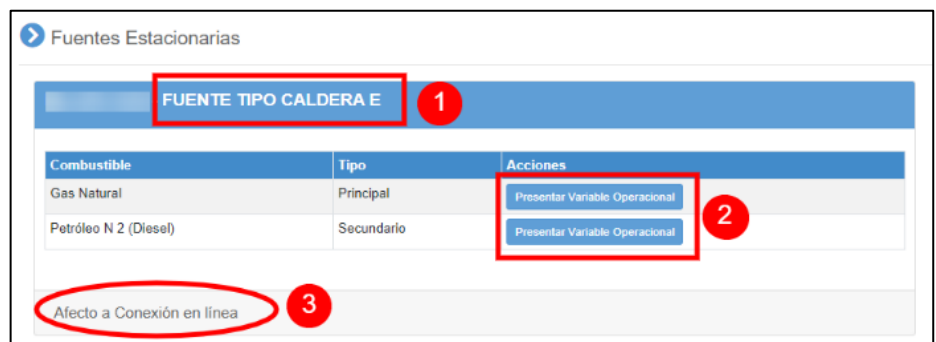

*Figura 15. Reglas fuentes estacionarias*

#### <span id="page-14-0"></span>**6.1.1.2.1 Presentar Variable Operacional:**

Para cada fuente del establecimiento y de acuerdo con los combustibles presentados en el módulo de catastro (Principal y/o Secundario), el encargado del establecimiento deberá seleccionar la opción "Presentar Variable Operacional" como se muestra a continuación:

| <b>FUENTE TIPO (</b> |             |                |                                       |
|----------------------|-------------|----------------|---------------------------------------|
| <b>Combustible</b>   | <b>Tipo</b> | <b>Estado</b>  | <b>Acciones</b>                       |
| Petróleo N 6         | Principal   | Debe completar | <b>Presentar Variable Operacional</b> |
| Petróleo N 5         | Secundario  | Debe completar | <b>Presentar Variable Operacional</b> |

*Figura 16. Presentación Variables Operacionales*

<span id="page-14-1"></span>Antes de realizar la carga de la información se mostrará el estado de "Debe completar".

Al seleccionar dicha opción, se mostrará la siguiente ventana:

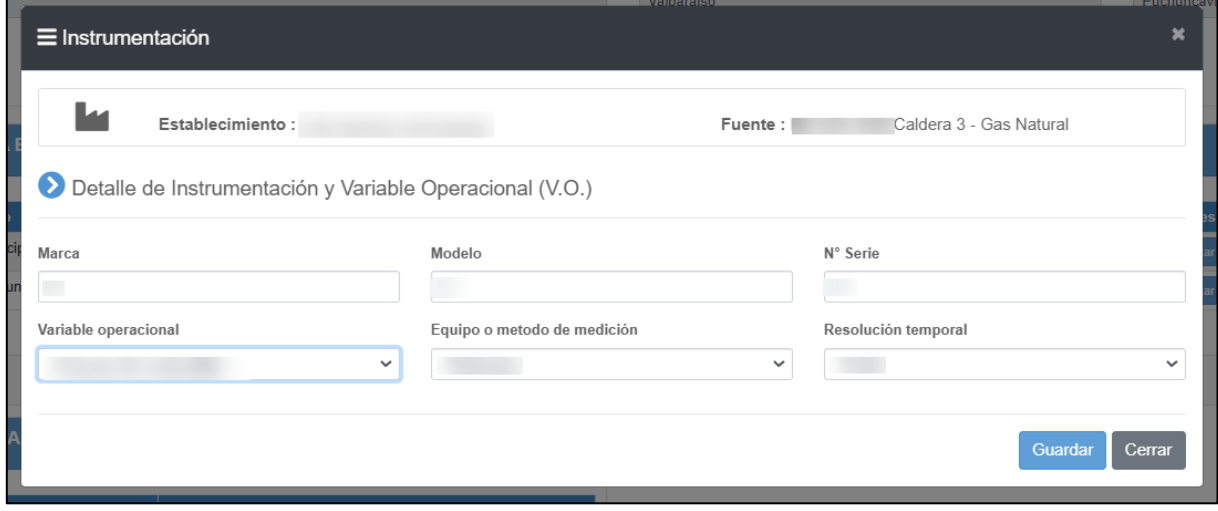

*Figura 17. Ventana presentación instrumentación y Variables Operacionales (VO)*

<span id="page-14-2"></span>En donde se deberá informar la Marca, modelo y N° de serie de la instrumentación que utilizará de acuerdo con la Variable Operacional a seleccionar, de acuerdo con lo siguiente:

#### **Variable Operacional:**

- Consumo de Combustible
- Horas de Operación

#### **Equipo o Método de Medición:**

- **Flujómetro de combustible Dedicado**: Si la fuente cuenta con un flujómetro que mide el consumo de la fuente únicamente (dedicado).
- **Flujómetro Combustible Total**: Si la fuente cuenta con un flujómetro que mide el consumo total de un estanque que abastece a la misma fuente y a otras.
- **Flujómetro de Vapor**: Si la fuente es una caldera y no cuenta con medición del combustible (flujómetro), y utilizará la producción de vapor para estimar el consumo de combustible.
- **Flujómetro de fluido térmico**: Si la fuente corresponde a una caldera de fluido térmico, y no cuenta con medición del combustible (flujómetro), y utilizará el registro de calentamiento del fluido térmico, para la estimación del consumo de combustible.
- **Flujómetro Proveedor**: Si la fuente es provista de combustible por un externo, y utilizará ese registro como cuantificación del consumo de combustible.
- **Registro de compras (Facturas)**: Si la fuente utilizará registros de compras (facturas) de combustibles, para estimar el consumo de combustible.
- **Balances**: Si la fuente utilizará cubicaciones o mediciones rutinarias de niveles de estanques, para la cuantificación del consumo de combustible.
- **Sensores**
- **Pesómetro**
- **Pesajes**
- **Horómetro**
- **Otro**

#### **Resolución Temporal:**

- Kg/h
- Kg/día
- Kg/mes
- Kg/Trimestre
- Horas
- $\bullet$  m<sup>3</sup>/h
- $\bullet$  m<sup>3</sup>/día
- $\bullet$  m<sup>3</sup>/mes
- $\bullet$  m<sup>3</sup>/trimestre

Para aquellos establecimientos que tienen la obligación de conexión en línea, se sugiere utilizar la resolución temporal **horaria** para presentar la información en el respectivo reporte trimestral.

Esta selección se debe realizar para cada fuente afecta del establecimiento. Por lo tanto, al cargar y completar con la información, se deberá seleccionar la opción "Guardar", como se muestra en la siguiente figura, para poder avanzar con el combustible secundario (si es que aplica) o con otra de las fuentes.

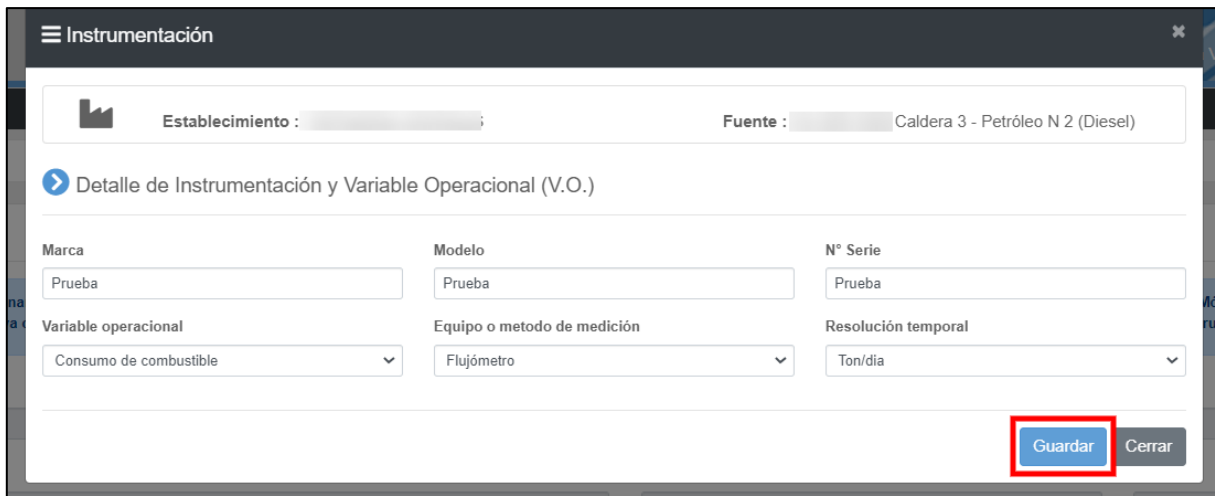

*Figura 18. Guardar instrumentación y Variables Operacionales (VO)*

<span id="page-16-0"></span>Al ir guardando la información de la instrumentación y variable operacional, se cambiará al estado "Debe Completar" a "Completado" por cada combustible de la fuente estacionaria, como se muestra a continuación.

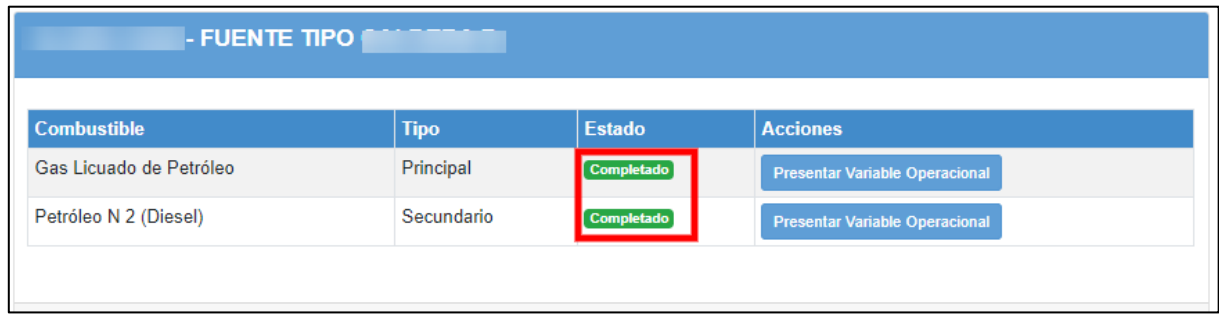

*Figura 19. Cambio de estado al "guardar" la información* 

<span id="page-16-1"></span>Al completar la esta información para todas las fuentes del establecimiento, el sistema habilitará la sección de "Reporte Trimestral", como se muestra a continuación:

<span id="page-16-2"></span>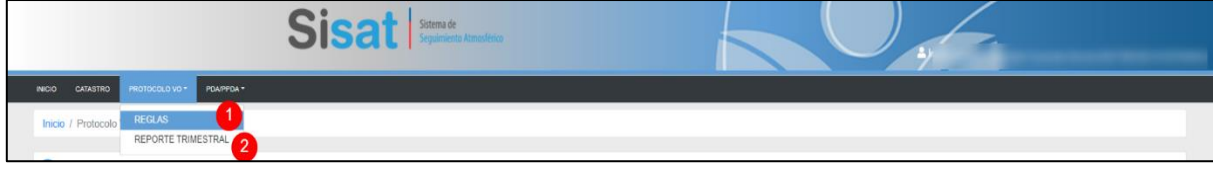

*Figura 20. Sección Reporte Trimestral en SISAT*

### <span id="page-17-0"></span>**6.1.2 Sección Reporte Trimestral.**

Al ingresar a esta sección, se podrá ver los periodos de reporte por año, como se muestra en la siguiente figura:

|                   | Reportes Trimestrales de Variables Operacionales |                                                                                                    |               |                 |
|-------------------|--------------------------------------------------|----------------------------------------------------------------------------------------------------|---------------|-----------------|
| <b>O</b> ATENCIÓN |                                                  |                                                                                                    |               |                 |
|                   |                                                  | Antes de iniciar un reporte, verifique que la instrumentación y variables operacionales hayan sido ingresadas para todas sus fuentes en el módulo "Protocolo VO", sección "Reglas". |               |                 |
| 2021              |                                                  |                                                                                                    |               |                 |
|                   |                                                  |                                                                                                    |               |                 |
|                   |                                                  |                                                                                                    |               |                 |
| Periodo           | Fecha Reporte Desde                              | Fecha Reporte Hasta                                                                                                    | <b>Estado</b> | <b>Acciones</b> |
| 1/2021            | 01/04/2021                                       | 30/04/2021                                                                                                    | Pendiente     | Reportar        |
| 2/2021            | 01/07/2021                                       | 31/07/2021                                                                                                    | Pendiente     |                 |
| 3/2021            | 01/10/2021                                       | 31/10/2021                                                                                                    | Pendiente     |                 |

*Figura 21. Fechas Reportes Trimestrales*

<span id="page-17-1"></span>Para cada periodo de reporte, se indicará el estado correspondiente, de acuerdo con las siguientes opciones:

- **En Proceso:** Periodo de reporte está en curso
- **Pendiente**: Proceso de reporte no iniciado/ Trimestre no habilitado para reporte.

Para cada una de las fuentes estacionarias, se mostrará la siguiente información:

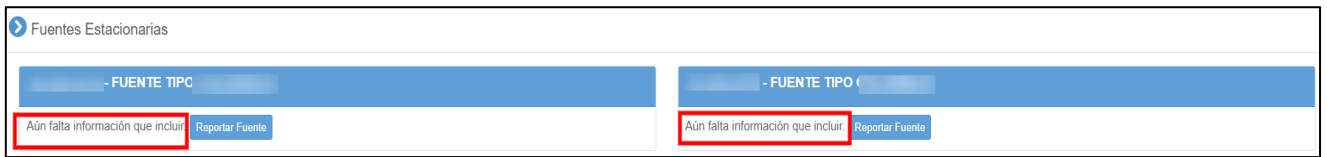

*Figura 22. Habilitación "reporte" en fuentes estacionarias del establecimiento*

<span id="page-17-2"></span>Antes de realizar la carga de la información se mostrará el estado de "Aún falta información que incluir".

Para comenzar con el proceso de reporte, se deberá seleccionar la opción "Reportar". Al seleccionar esta opción, se mostrará lo siguiente:

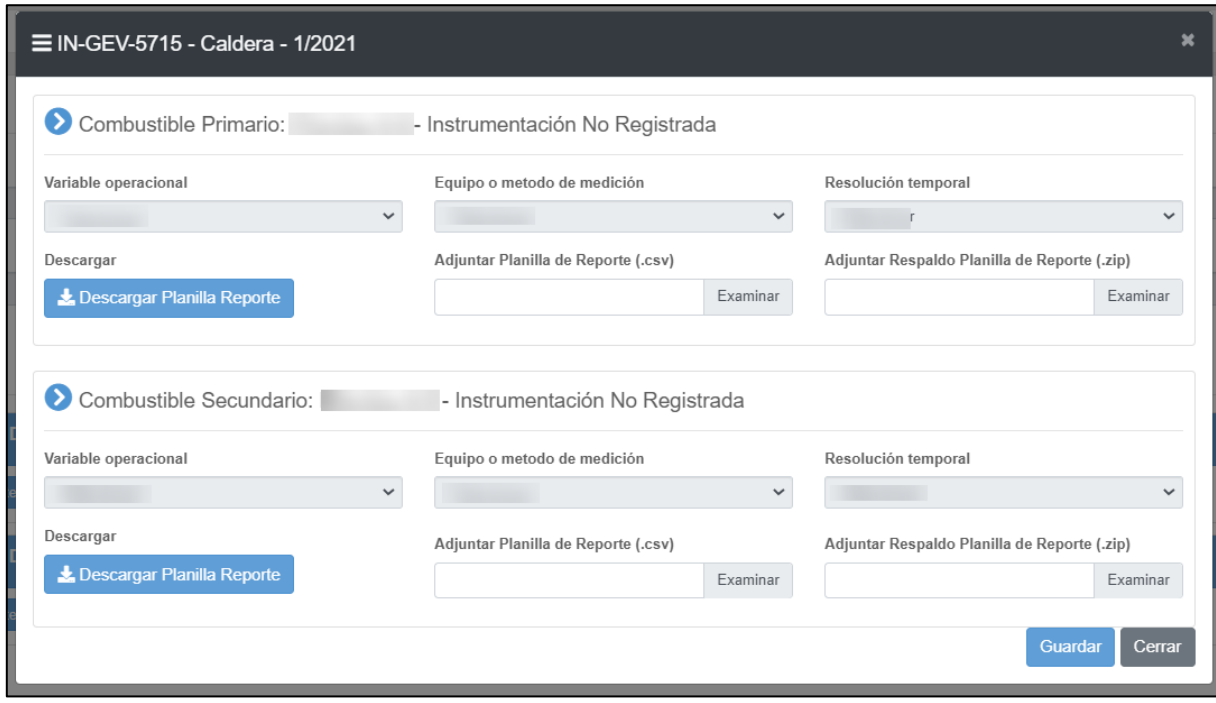

*Figura 23. Ventana reporte trimestral fuente estacionaria*

<span id="page-18-0"></span>El módulo mostrará la información de la variable operacional, equipo o método de medición y la resolución temporal para cada fuente, de acuerdo con lo informado en la "Sección Reglas".

De acuerdo con esta información, el módulo generará la planilla de reporte, la cual es una planilla Excel preformateada.

Por lo tanto, para comenzar con el proceso de reporte, se deberá pinchar en "Descargar Planilla Reporte (1)", como se muestra a continuación:

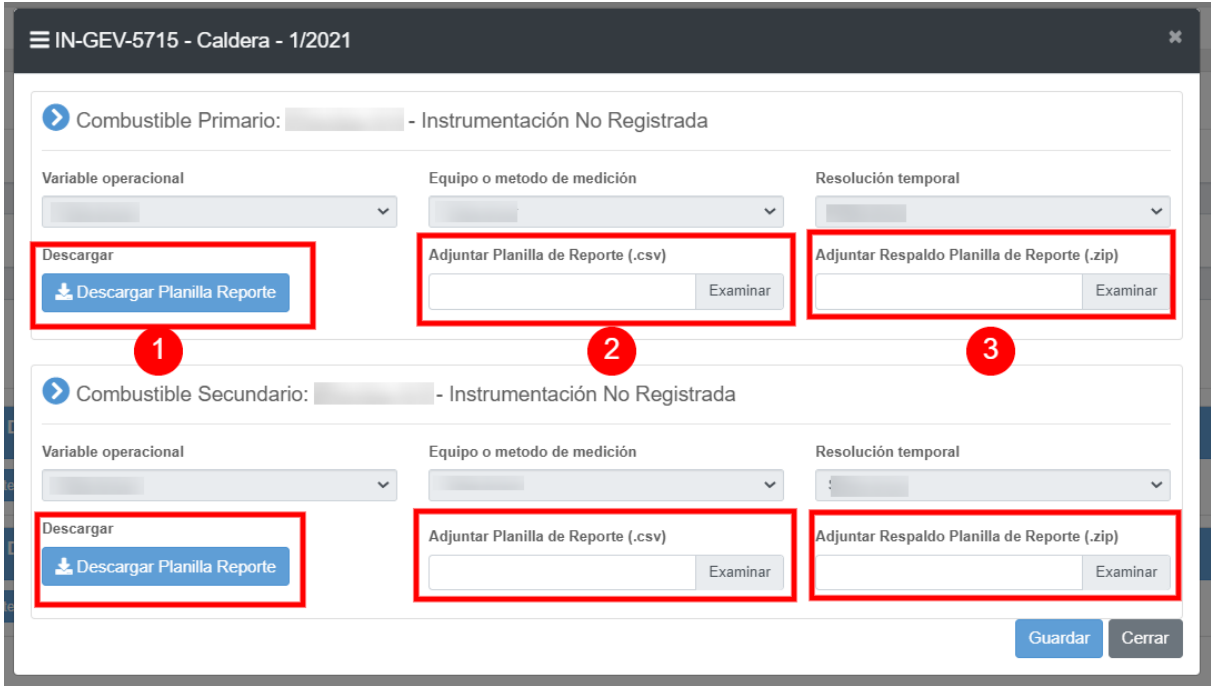

*Figura 24. Descarga de Planilla de Reporte Trimestral*

<span id="page-19-0"></span>La planilla Excel previamente descargada, los campos se deben completar con valores numéricos, teniendo en consideración que el separador de decimales debe ser la coma y que cada valor contempla hasta 3 decimales.

|                | A                | B                              |
|----------------|------------------|--------------------------------|
| 1              | Fecha/hora       | Variable operacional           |
| $\overline{2}$ |                  | Consumo de combustible[Ton/hr] |
| 3              | 01-01-2021 0:00  |                                |
| 4              | 01-01-2021 1:00  |                                |
| 5              | 01-01-2021 2:00  |                                |
| 6              | 01-01-2021 3:00  |                                |
| 7              | 01-01-2021 4:00  |                                |
| 8              | 01-01-2021 5:00  |                                |
| 9              | 01-01-2021 6:00  |                                |
| 10             | 01-01-2021 7:00  |                                |
| 11             | 01-01-2021 8:00  |                                |
| 12             | 01-01-2021 9:00  |                                |
| 13             | 01-01-2021 10:00 |                                |
| 14             | 01-01-2021 11:00 |                                |
| 15             | 01-01-2021 12:00 |                                |
| 16             | 01-01-2021 13:00 |                                |
| 17             | 01-01-2021 14:00 |                                |
| 18             | 01-01-2021 15:00 |                                |

*Figura 25. Formato Planilla Excel de reporte (Ton/hr)*

<span id="page-20-0"></span>Como se muestra en la **[Figura 25](#page-20-0)**, en la columna A, se despliega la fecha y hora del trimestre correspondiente, ya que en este ejemplo se seleccionó la variable operacional Consumo de combustible acreditando su consumo en toneladas horas (Columna B). Una vez completada la planilla de reporte con los respectivos datos, se debe guardar en formato ".csv" (archivo separado por comas).

Este procedimiento se realiza ingresando al menú de Excel "Guardar Como" (**[Figura 26](#page-21-0)**), posteriormente se selecciona "csv (Delimitado por comas)" y se presiona el botón guardar. En caso de que se despliegue el mensaje de la **[Figura 27](#page-21-1)**, se debe seleccionar la opción "Sí". El archivo .csv resultante podrá visualizarlo en la carpeta donde ha indicado guardarlo.

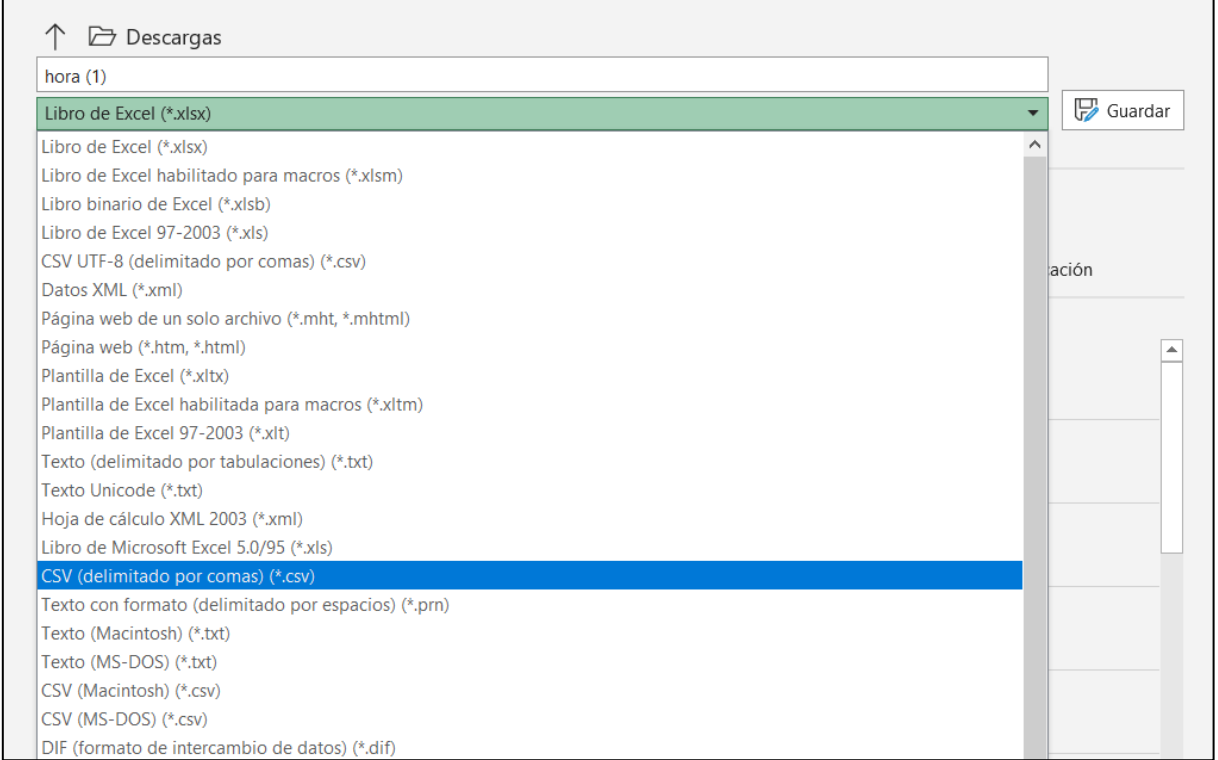

#### *Figura 26. Guardar planilla en formato .csv*

<span id="page-21-1"></span><span id="page-21-0"></span>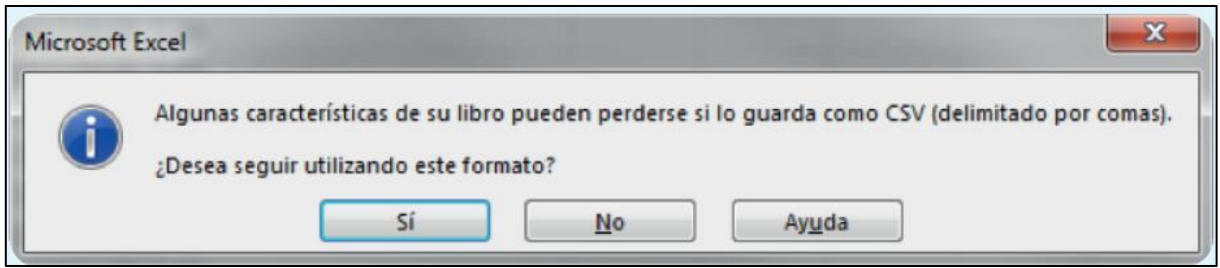

*Figura 27. Mensaje Excel*

Una vez finalizada la etapa anterior, se debe cargar en el sistema el archivo ".csv" respectivo, accionando la opción "Adjuntar Planilla de Reporte (2)", como se muestra en la siguiente figura:

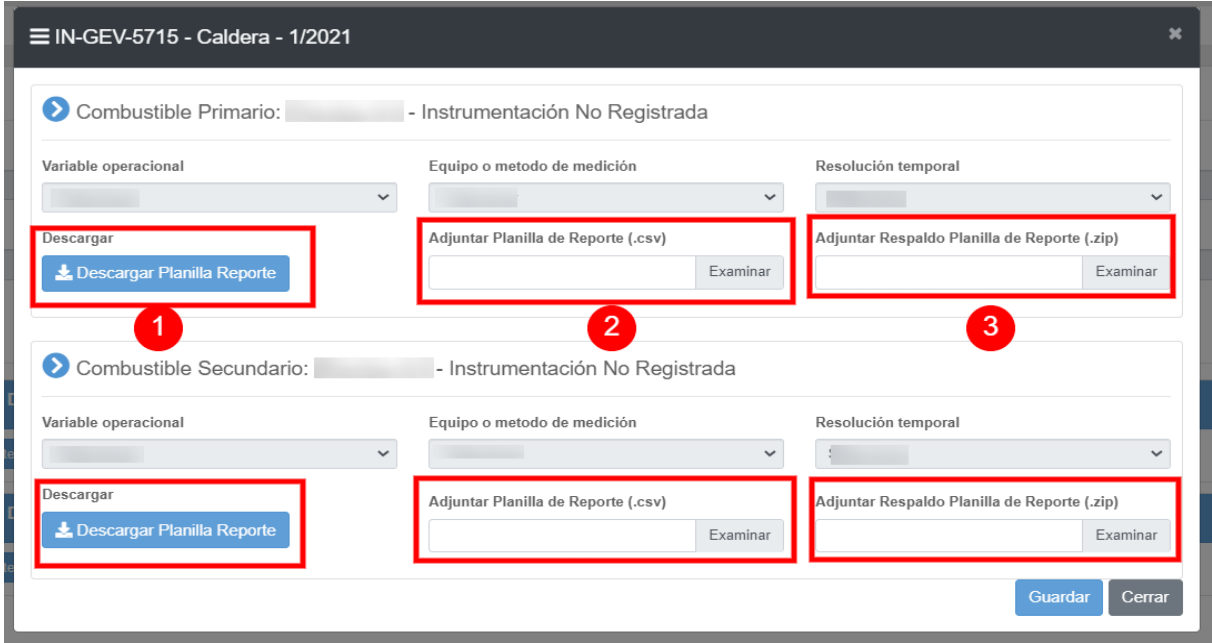

*Figura 28. Adjuntar Planilla de Reporte Trimestral*

<span id="page-22-0"></span>A continuación, y en caso de que corresponda, se deberán adjuntar "archivos de respaldo (3)", los cual se deben comprimir en formato .zip (50 mb capacidad máxima) y adjuntar, como lo muestra la siguiente figura:

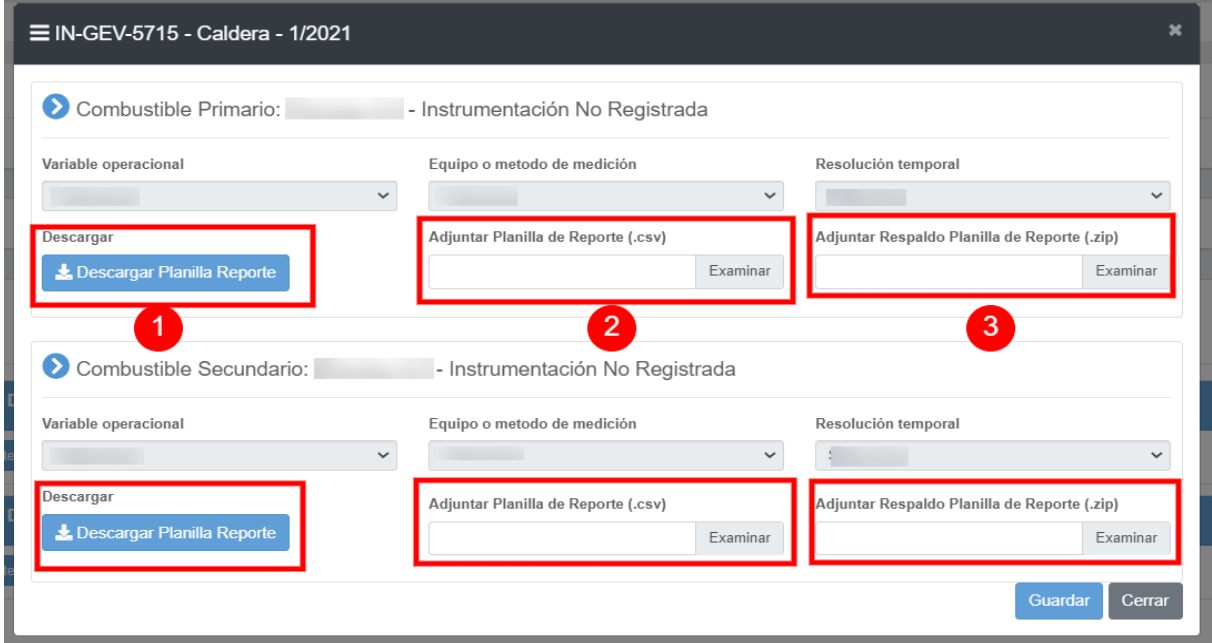

<span id="page-22-1"></span>*Figura 29. Adjuntar archivos de respaldo*

Al completar los reportes trimestrales para cada una de las fuentes del establecimiento, el sistema mostrará el estado "Todos los datos fueron cargados correctamente", el cual significa que la carga del reporte trimestral se realizó correctamente, como se muestra en la siguiente figura:

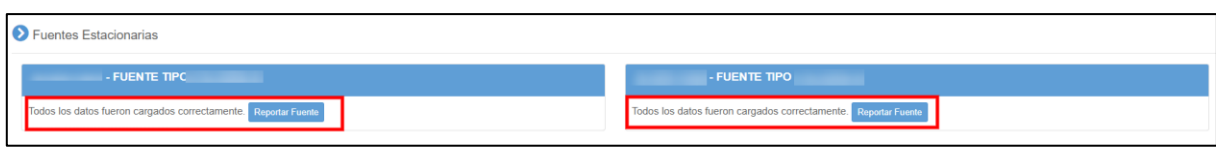

*Figura 30. Cambio de estado al cargar reporte trimestral para cada fuente*

<span id="page-23-0"></span>Al completar la carga del reporte trimestral por cada una de las fuentes afectas, se deberá cumplir con la última parte, que es enviar el reporte trimestral, como se muestra a continuación:

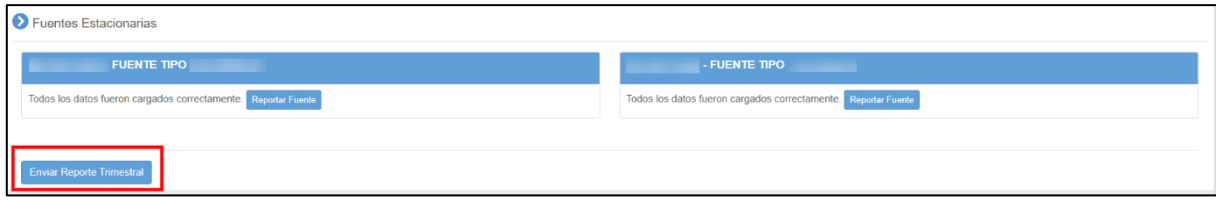

*Figura 31. Enviar Reporte Trimestral*

<span id="page-23-1"></span>Al enviar el Reporte Trimestral, el sistema mostrará el siguiente mensaje:

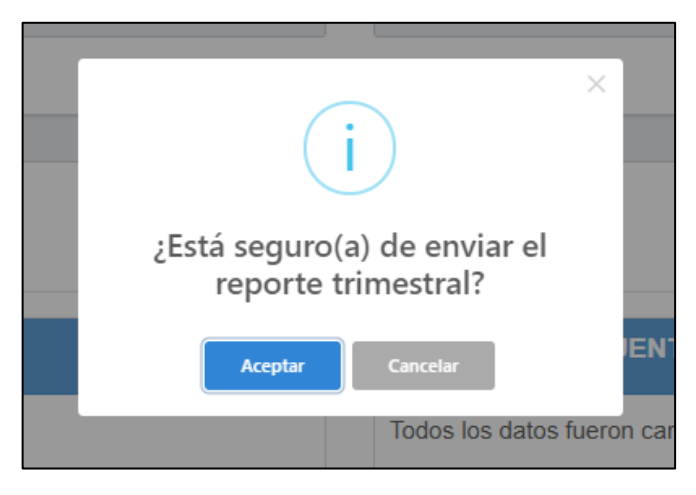

*Figura 32. Mensaje enviar reporte trimestral*

<span id="page-23-2"></span>Cabe destacar que, al enviar el reporte trimestral del establecimiento, el sistema no dejará realizar correcciones al mismo. Si el encargado del establecimiento detecta después del envió errores, deberá solicitar la reapertura del sistema a través del correo [snifa@sma.go.cl](mailto:snifa@sma.go.cl)

# <span id="page-24-0"></span>**6.2 Estados y Envío de Reporte a la SMA**

Al realizar el envío del reporte trimestral, el sistema generará un correo electrónico que dará cuenta de la recepción de la información declarada por el titular del establecimiento, y que será remitido al encargado del establecimiento, como el que se muestra en la **[Figura 33](#page-24-1)**:

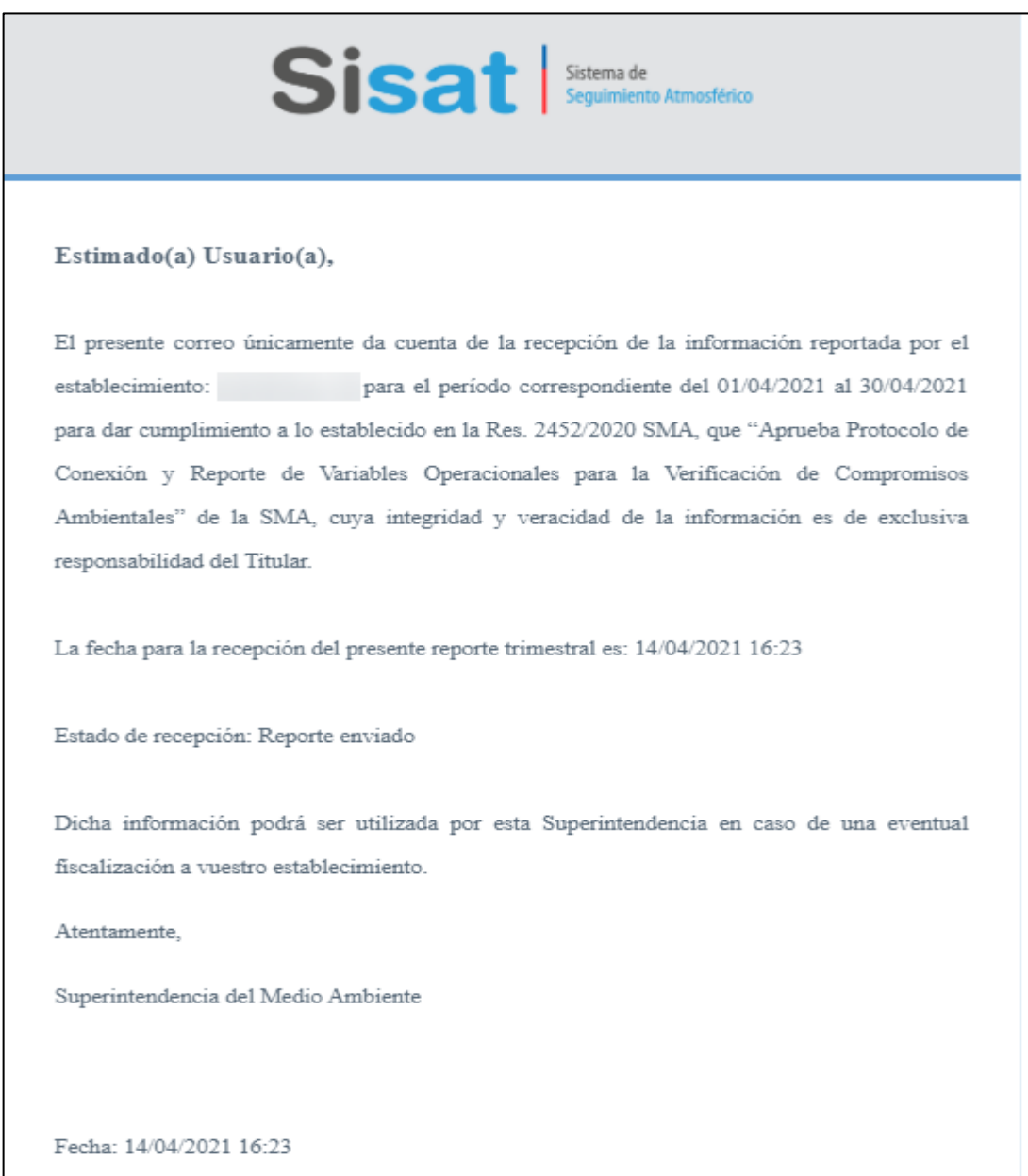

<span id="page-24-1"></span>*Figura 33. Correo recepción reporte en módulo GEC*

### <span id="page-25-0"></span>**7. Soporte**

En el caso de inquietudes o dificultades con el uso del SISAT, enviar correo a través del email [snifa@sma.gob.cl,](mailto:snifa@sma.gob.cl) indicando en el asunto "MÓDULO PROTOCOLO VO en SISAT" y/o contactarse al teléfono [02-26171861.](tel:(2)%202617%201861)